# Trial Genie 5.0 Premier Upgrade

#### Introduction to New Features

The TrialGenie 5.0 upgrade brings in the new AKC Premier Standard and Jumpers classes as well as a host of other enhancements and time saving shortcuts.

Changes have been made to the trial setup to allow for Premier classes to be offered alongside regular Standard and Jumpers. There are now 6 different class fees (like with the AKC application process) and Premier classes are included in those 6. ISC is still treated individually.

In addition to Premier, other changes have been made over the past year on our own internal copy that are being released to the general public.

- New, faster way to add/edit a dog's entry directly from the main Owner Screen
- New, faster way to enter classes for the show using a grid of checkboxes
- Dog class levels are automatically stored for Regular and Preferred and auto-populate
- New method to print ALL scribe sheets collected together by color for easy handling at the show. Old methods still available to print by day / class.
- Updated Gate Steward report to include A-Frame and timer changes for gate stewards
- Location of Trial is saved in a table for easy selection on subsequent shows
- Judge emails are used to auto-send important exhibitor info to judges as well (no more forgetting to tell the judges !)
- Bug fixes and other enhancements that have been suggested over the years

Version 5.0 will require a paid upgrade and new license key to be generated.

#### Continued updates this Fall

The main focus up to October 1<sup>st</sup>, 2015 is to release the new 5.0 Trial Genie to accept, process, and score the new Premier classes. I appreciate any and all bug reports to help make the product stable before people need to use the Premier features for scoring.

We will be using this version starting 8/21, so will also be hammering on the software. However, we don't necessarily use all the same features that the general public, or specific users have come to rely on. If you find issues, don't hesitate to post them to the Trial Genie Yahoo group or email me directly at robinkletke@yahoo.com.

Electronic results will be supported by 10/1 and available as a unique download when done.

AKC Online entry support will be done after the main product features are stabilized as those entries can be entered manually AND the manual entry process is much faster now.

# Upgrade and Licensing

The Version 5.0 upgrade is available for purchase at www.trialgenie.com. It is a \$75.00 fee, payable through a PayPal link. That link will accept credit cards as well as PayPal, so you don't need to have a PayPal account to upgrade.

When I get notification of the upgrade, I will email you to verify the license type (Trial secretary or Club) and exact name for the license. I'll generate that key and email it to you.

The 5.0 software package will be available as a .zip file at www.trialgenie.com. The database will be in Demo mode (50 dogs allowed) until a successful registration key is put in.

Once registered, the 5.0 package will allow you to pull in data from an existing database. If you have been accepting entries that will also have Premier, you can import that data set and then go back to those dogs that also entered Premier and enter them into those classes.

Registration Button:

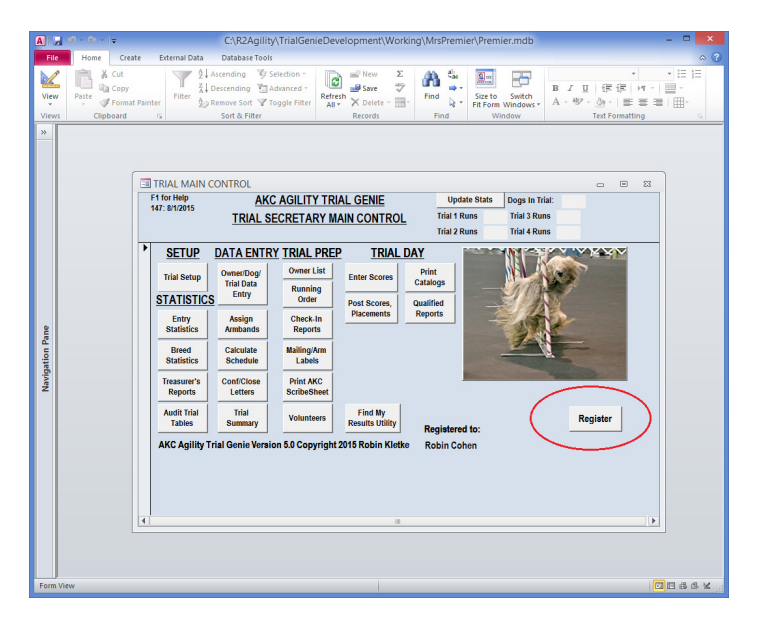

Enter Registration Key:

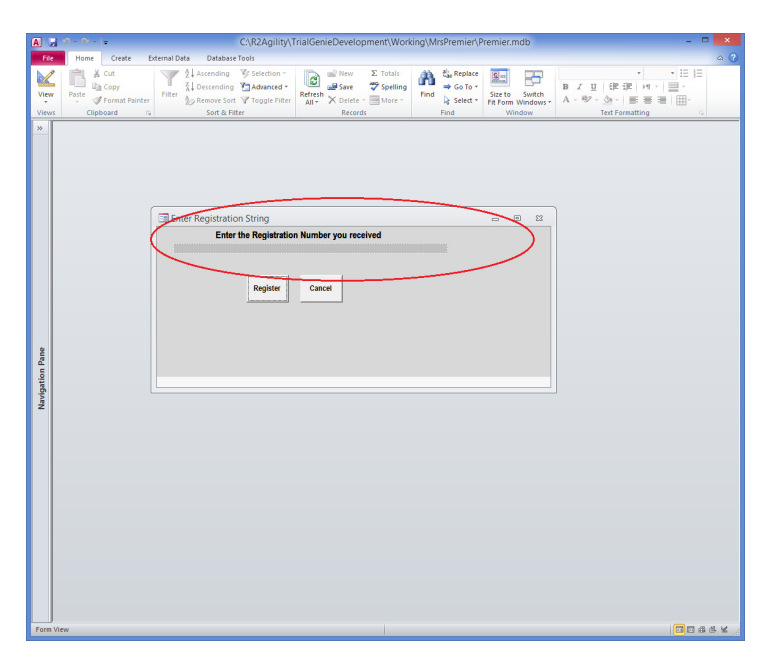

# Enabling Premier Classes

Turning on the Premier Classes is much like turning on ISC. In the Edit Trial Parameters there is a new "tab" to the right of the ISC tab. Click that to get a screen like below. On that new tab, click the Hold Premier Classes check box and check all classes/days you are offering the new classes. In this example, day 1 is holding both Standard and Jumpers Premier.

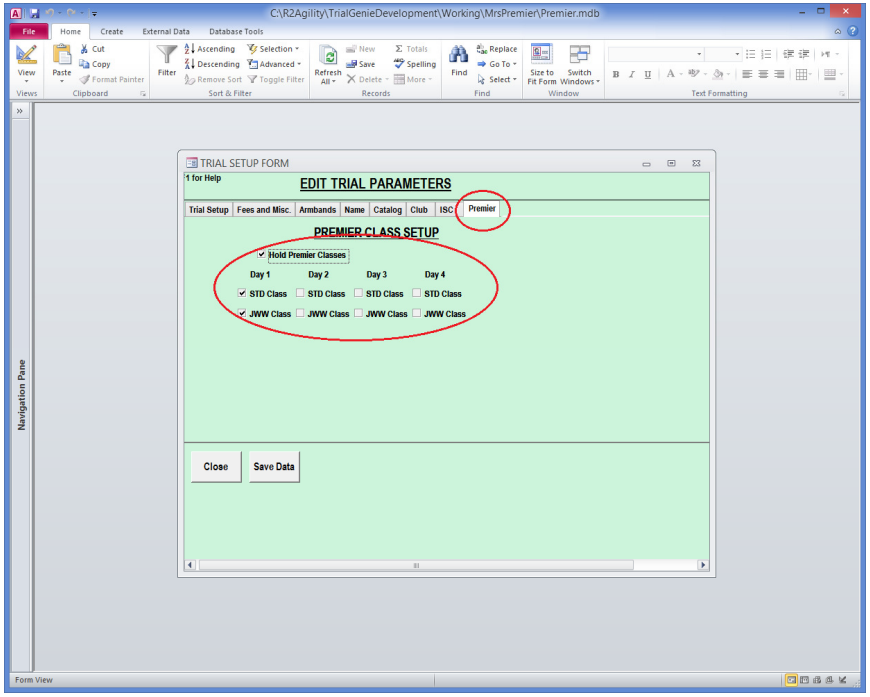

Premier classes will likely be offered along with the other "regular" AKC classes which bring the total number to 6 per day. There are now 6 class "Fees" to setup as shown in this screen. TrialGenie will automatically include Premier Std/Jww with the regular Std/Jww, Fast, and T2B to determine the # of classes that day for the dog and correctly calculate fees.

If your show has a different fee structure, you will need to manually handle that in the "Checks and Fees" section for the dog.

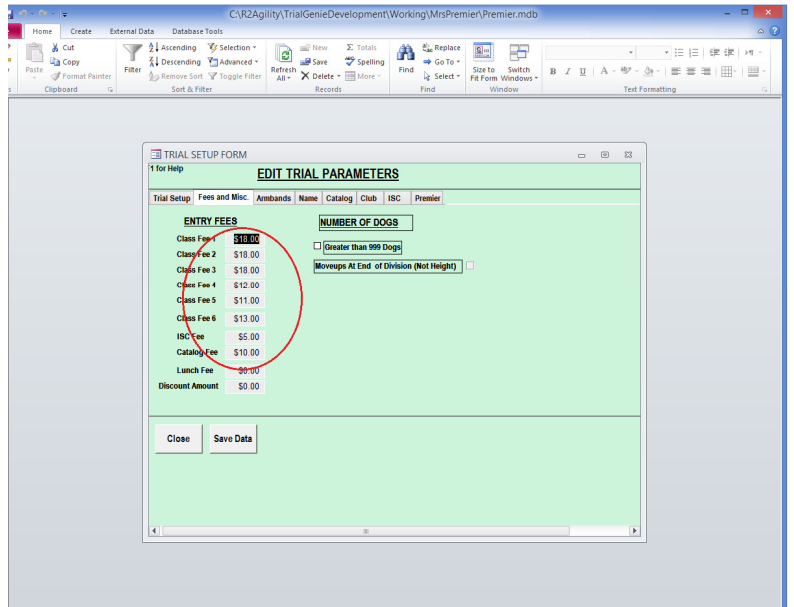

# Enabling Premier in the Schedule

Premier is treated as another Division of Standard or Jumpers. The places where you see Exc, Opn, Nov in drop down lists will now show Exc, Prem, Opn, Nov.

That is evident in this screen shot of the class schedule. To add premier to the schedule, select Std/Jww and then the Prem drop down value.

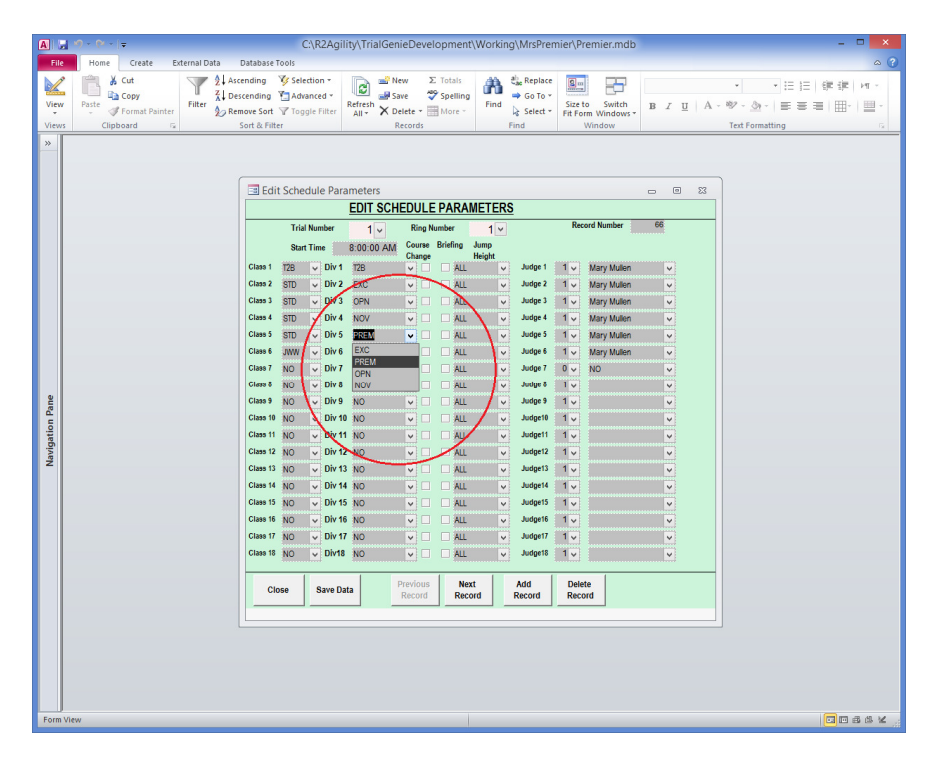

## Entering Dogs into Premier

Each day of the schedule that has Premier classes will have drop down selection boxes available to enter the dog in those classes as shown in this picture.

I would recommend using the new "Grid Entry" as described in the next section instead of the daily tabs as the grid entry is MUCH faster. Both entry mechanisms are connected, so changes in one show up in the other.

On the Daily Entry tab, simply pull down the drop down control to select the PRM or PRM P instead of NO to enter the dog into that class.

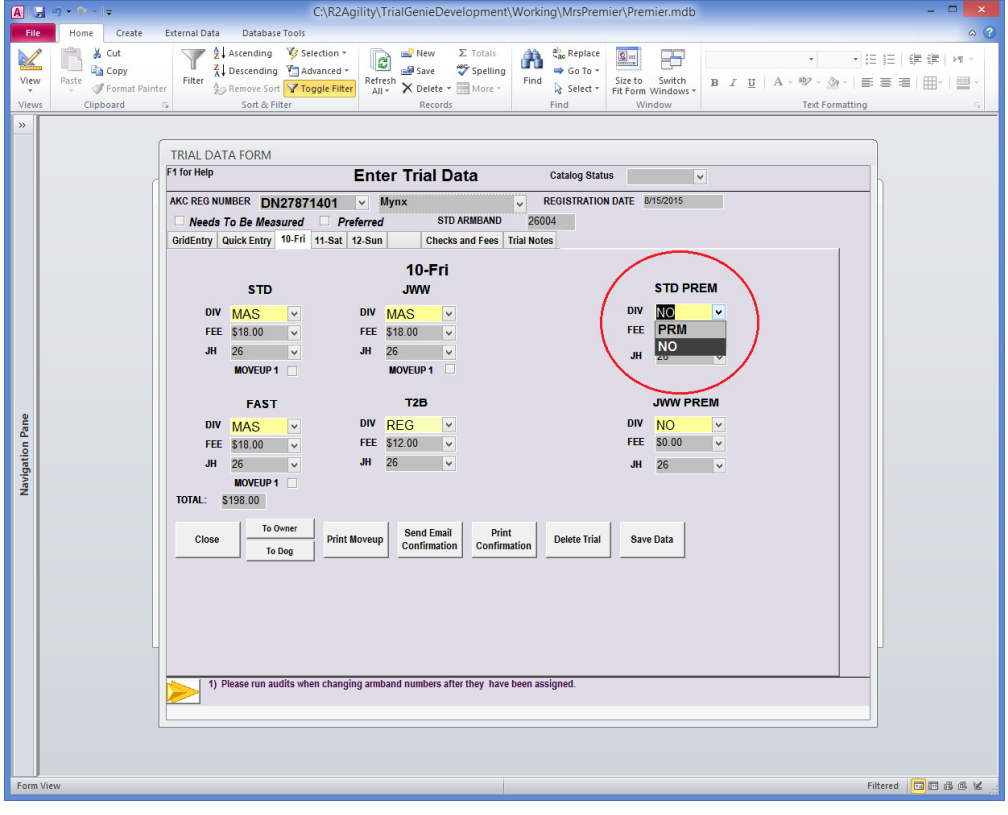

# Grid Entry Screen

The new Grid Entry Screen is where we spend 99% of the time on a dog's trial data entry. This allows you to quickly enter All classes offered, All classes for a day, All days for a class, or pick/choose individual classes for those exhibitors that enter all over the board.

The dog's class level is selected on the left. These levels are tied to the level drop down lists in the Quick Entry and Daily entry tabs. The values are also stored in the dog's data record so they are automatically populated for a new show. This helps eliminate mistakes in data entry. No more missed pull downs putting the Masters dog in Novice because the operator missed the pull down click.

In the center is the "Grid". You see a button in the top left that turns on/off ALL classes for the show. The buttons across the left will turn on/off each day, buttons across the top turn on/off each class. Each individual check box is also selectable. ISC is in the lower right to control the dog's height. If ISC is offered, it would show up in the grid.

If a class or day is not offered, it will not show up in the grid. Only those classes that are in the class schedule are available to enter.

At the top of the page, just under the Enter Trial Data heading is a drop down box of all that Owner's dogs. You see that Mynx is currently selected. In that drop down list, you can select another of the owner's dogs and jump directly to a trial data screen for that dog. If they don't already have an entry, one is created (empty). This is an easy way to quickly enter a set of dogs from a single exhibitor.

The STD Armband text box is there to show the armband (if using a single armband for all classes). Changes to that text value will automatically populate throughout the scoring tables. This is useful if you want to change an armband # (say change in height from 20 to 16 and you want the armband to be a 16xxx number).

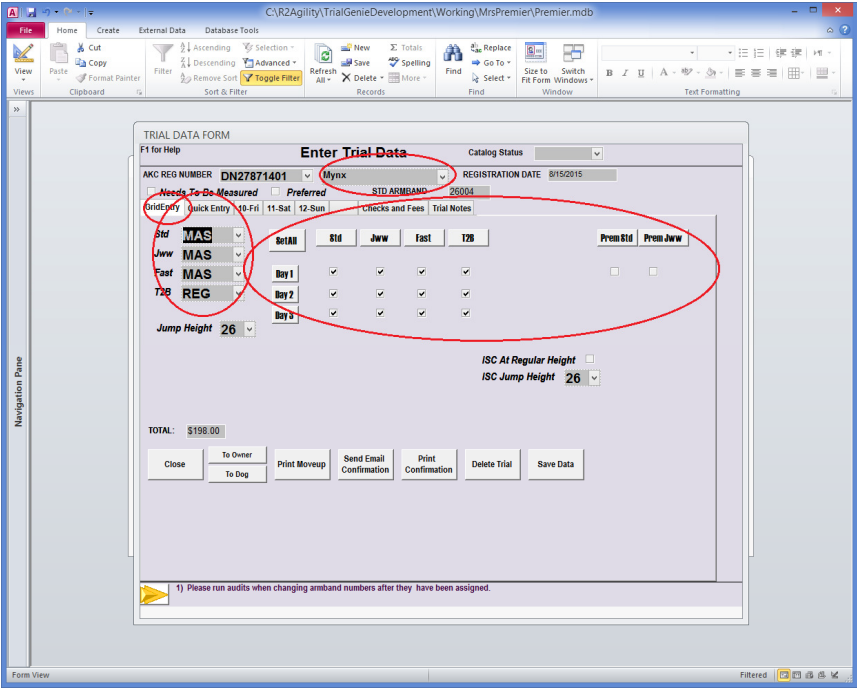

#### New Owner Dog screen changes

The Owner Dog screen has a few updates as well. You will notice that the owner email is now available on the main screen. This makes it much simpler to grab an email address if you want to send an email from outside TrialGenie.

There are also 3 new buttons under the AKC Registration number box and the Call Name box. These 3 buttons will allow you to select a dog from one of those boxes, then directly jump to an existing trial data record (Edit), create a new trial record (Add), or jump directly to the dog data (Dog). No more needing to click on Edit Owner, click on the dog, then Edit Dog, then add/edit trial data.

Another new feature is in the lower center when you can enter an armband # (not AKC #) and then jump directly to that dog. This is very useful for doing moveups as you don't have to select the dog, go to the owner, select the dog again, edit trial data, etc. See the moveup section below for more moveup info.

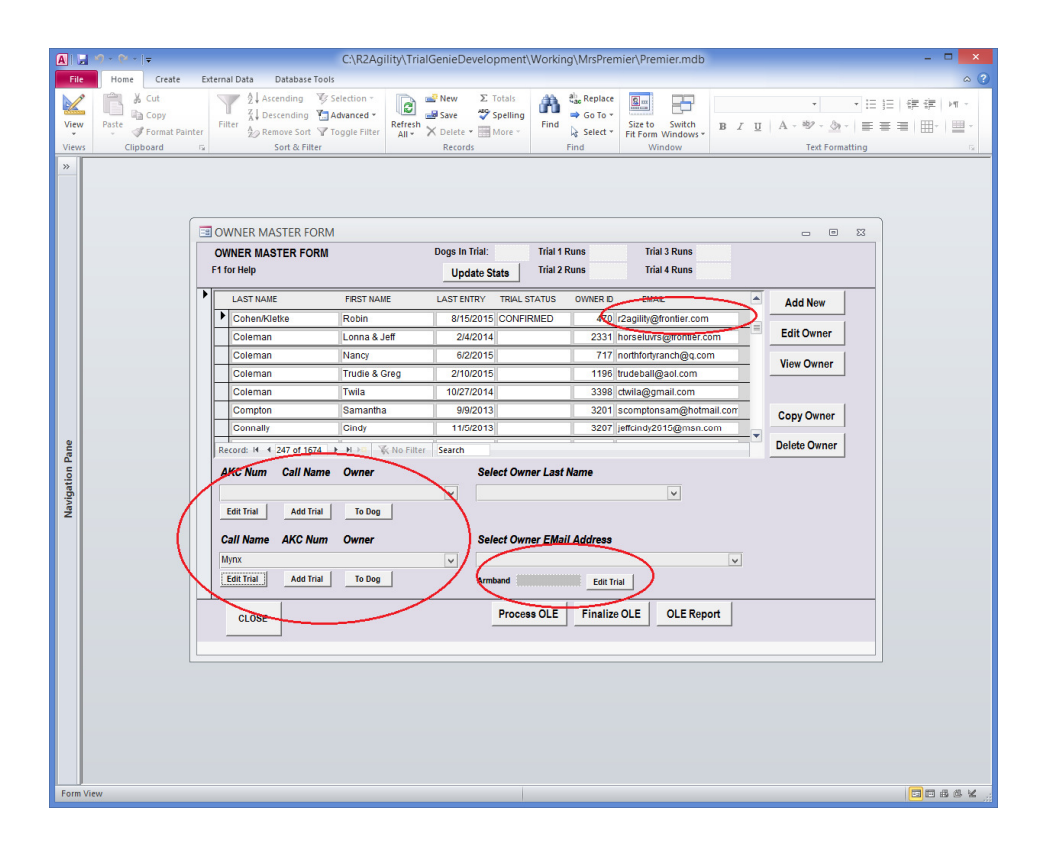

# Storage of Location Information

During trial setup, the location of the trial is now automatically saved in the Locations table. Those locations will accumulate (assuming you use copies of the same database for subsequent shows) and be available as a pull down selection during trial setup.

Simply select the location you previously entered and the rest of the data is auto populated. New locations are automatically updated in the table for future use.

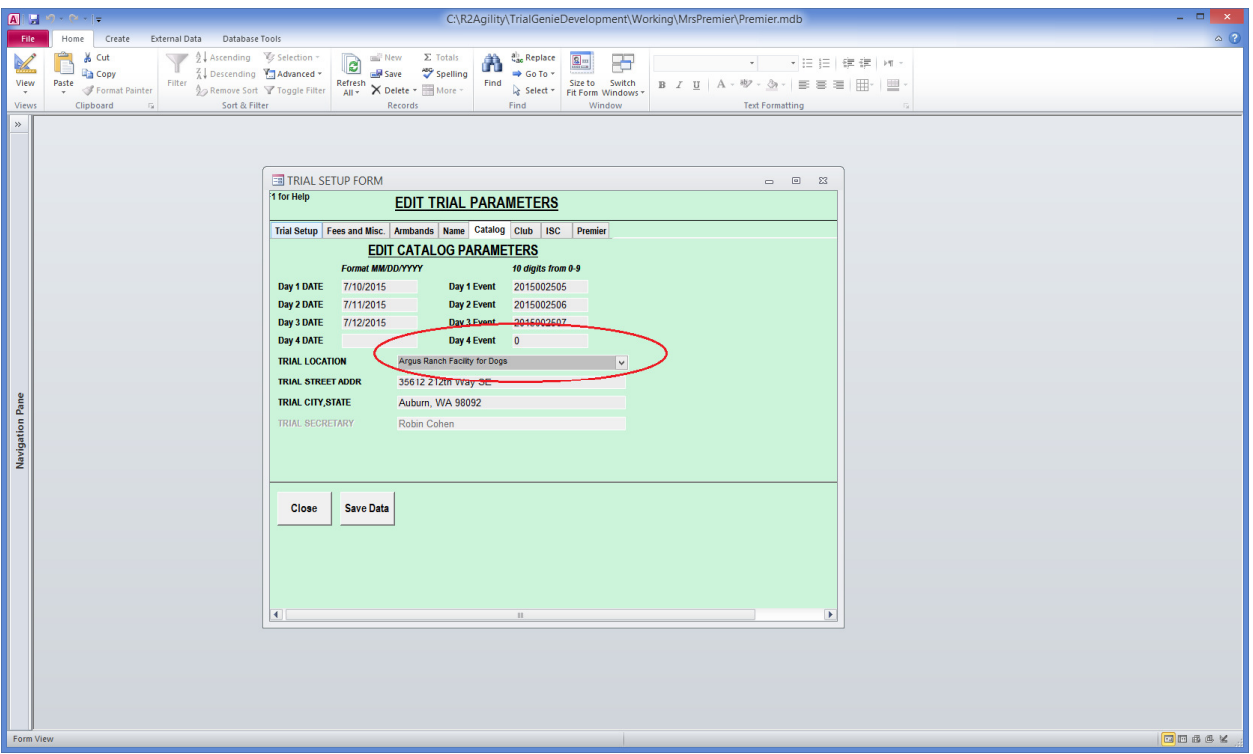

# Auto email of Exhibitor Info to Judges

The judge setup has an email field for each judge. This is used in the Email Exhibitors (running orders, notices, etc) feature to add the judge's emails to that list. Doing this will insure that your judges always get the updated info for the show as well as all widely distributed information.

## Printing Scribe Sheets

A new feature has been added to print all scribe sheets for the weekend. We have always used a color coding scheme to keep the sheets collected at the show. The color table we use is as follows. This is the PrintScribeSheetsByColor table. There is no requirement to use the print by color, and you can change the colors by editing the Color column of the table. If you make other changes, you MUST make sure all available classes are still represented in the table somewhere.

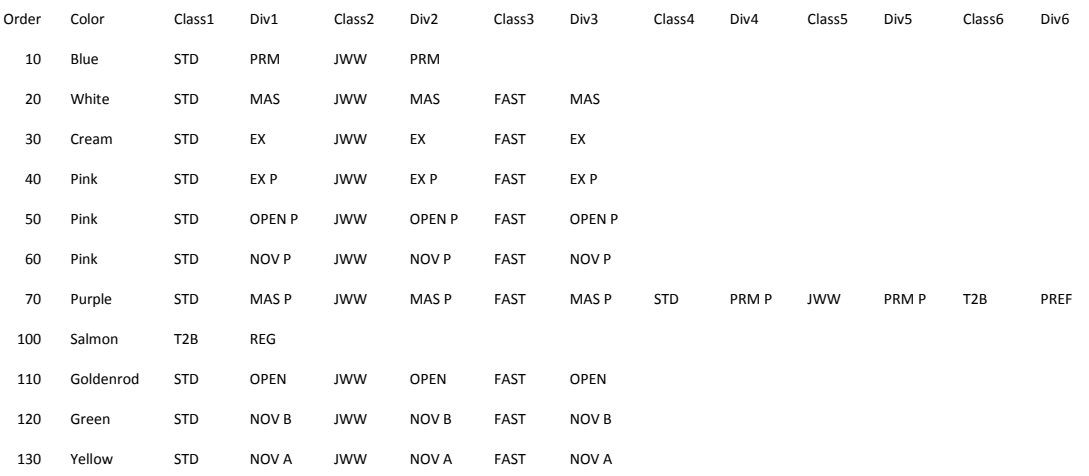

The software will loop through the records in this table, prompting you to insert the appropriate color of paper into the printer. It will then print all of the class/division groups of that color for day #1, then day #2, etc. That allows you to put in a single color and print ALL scribe sheets for the weekend, then change colors, and do the next one.

The Premier classes will be in the drop down list for Std and Jww to selectively print just those sheets.

There is NOT a requirement to use the Print all sheets by color, you can still print individual days/classes just like before.

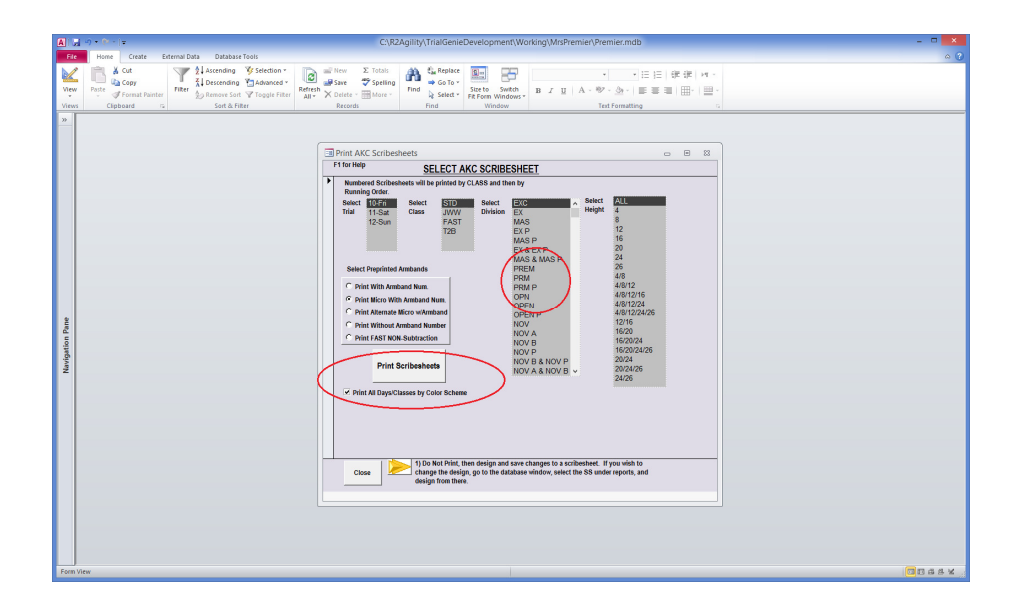

## Doing Moveups

Doing moveups is now much simpler as well. In the past, you needed to go to each individual day's trial data screen to change a class. Find the dog or owner, go to the owner page, then that dog page, edit the trial data, select each subsequent day, click and select the class from the pull down.

Now, moveups are much easier.

- 1. From the Owner Dog screen, enter the dog armband # in the Armband text box under the Email selection and click Edit Trial. This takes you directly to that dog's trial data.
- 2. You will drop into the Grid Entry screen. Simply change the class level for the dog on the grid entry screen left hand drop down boxes. This will change the dog's trial data for all days "in the future", leaving the current day at the old level. It also updates the dog data record for their current level so the next time you enter this dog, it will have the moved up level.

Changing the dog class level will only change records for days in the future from the day you are doing the change. If you process moveups on Friday night after the show, the dog's Saturday and Sunday values will be updated, leaving Friday alone.

IMPORTANT!!!! – If you miss a moveup and process them on Saturday (from a Friday moveup), the software will automatically do Sunday's – leaving both Friday and Saturday alone. That is because you are doing the change on Saturday and TG won't automatically change the current day. I do this to protect the catalog data for the day the moveup happened. In this case, you will need to go in and do the moveups the old way (day by day) with the daily tabs.

# Running Order Reports

The Gate Steward Report has also been updated to include a note to the gate steward to change the A-Frame or tell the timer when to change times for T2B and Fast. Here are a couple of sample shots

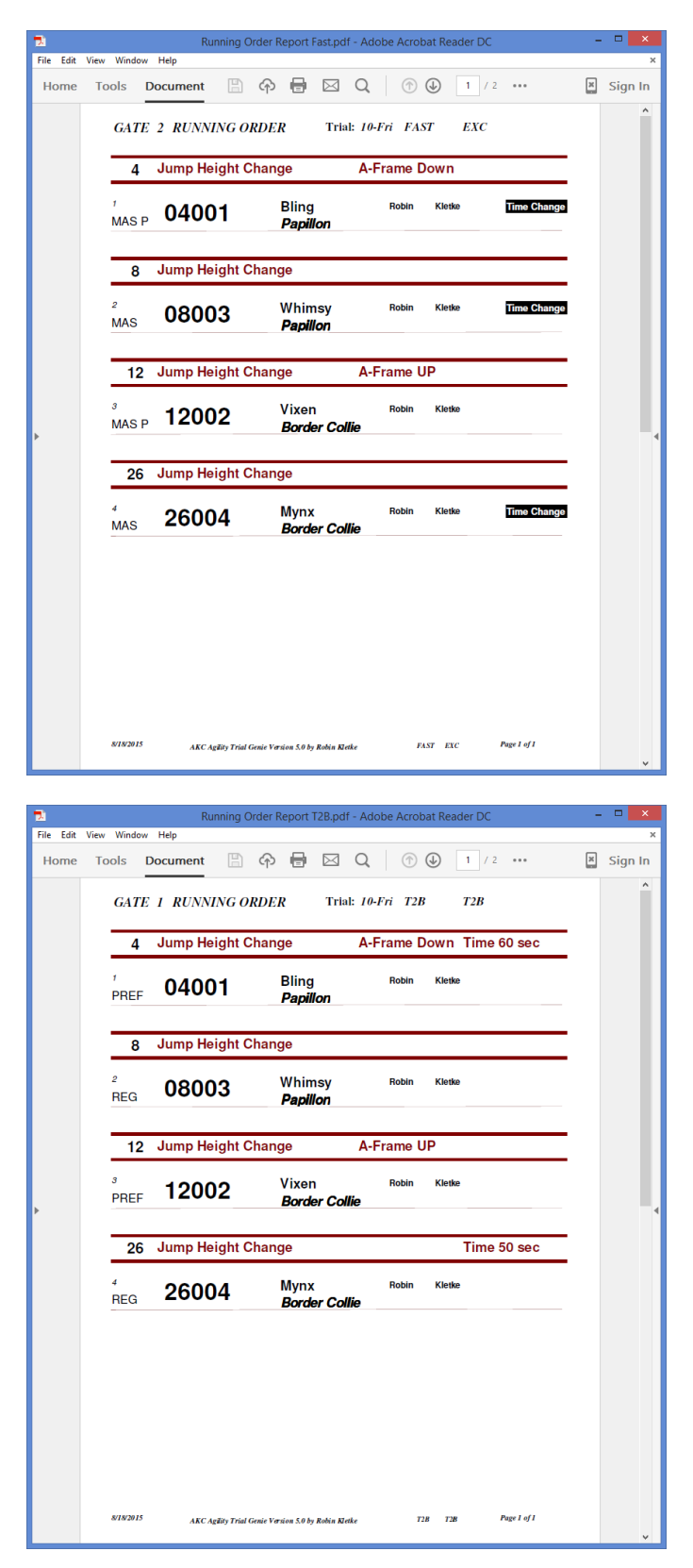